## ⑤javaConsoleの取得手順

1.下記に示すようなエラーが画面上に表示されている状態で、キーボードの「PrintScreen」キーを押下し、 画面ハードコピーを取得します。

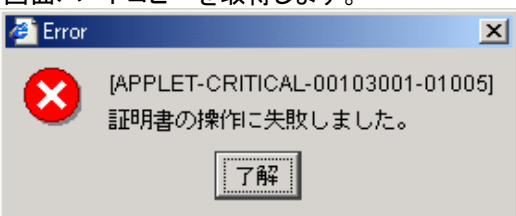

2. WordやExcelを開き画面内で右クリックをし、「貼り付け」をクリックします。(画面のハードコピーが貼付されます。) 3.電子入札使用中にタスクバーに表示されるJavaのアイコン①を右クリックし、〔コンソールを表示〕②をクリックします。

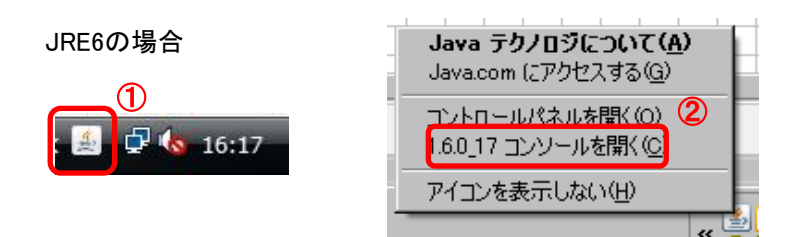

4.エラーメッセージの〔了解〕ボタン①をクリックします。

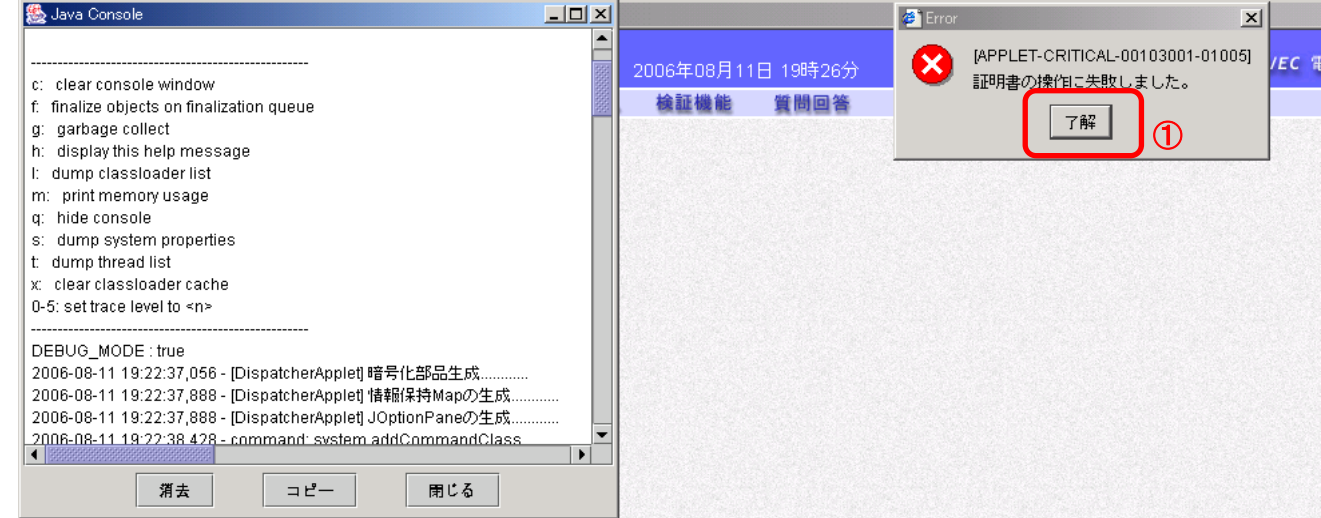

## 5. Java Consoleの〔コピー〕ボタン(1)をクリックします。

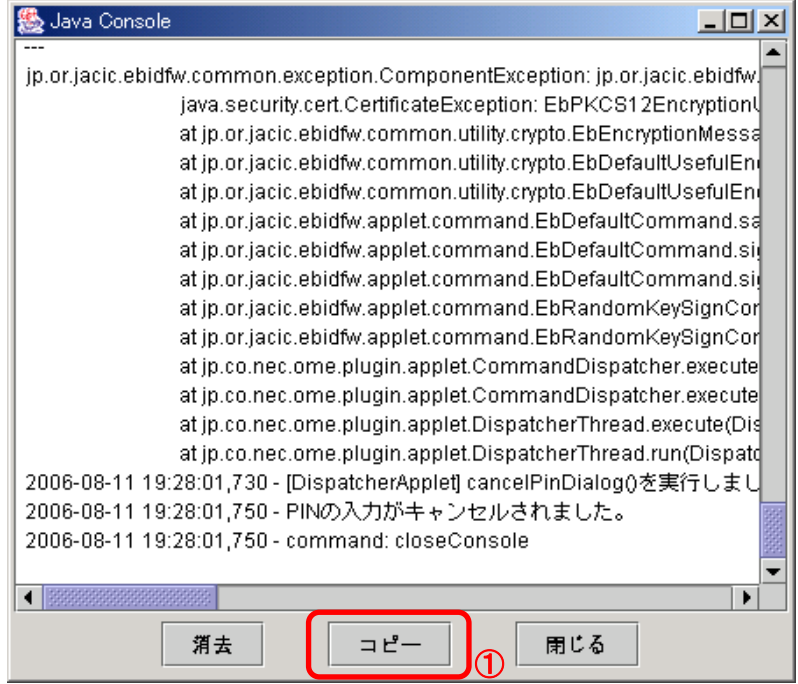

6.WordやExcelを開き画面内で右クリックをし、「貼り付け」をクリックします。(Java Console内のログが貼付されます。)